# **GビズID クイックマニュアル gBizIDプライム編(府省・地方公共団体職員用)ver2.9 2024年3<sup>月</sup>**

# **GビズIDについて**

### GビズIDの概要を説明します。

## ●GビズIDの概要

Gビズ IDとは、 1つのアカウントにより複数の行政サービスにアクセスできる認証システムです。

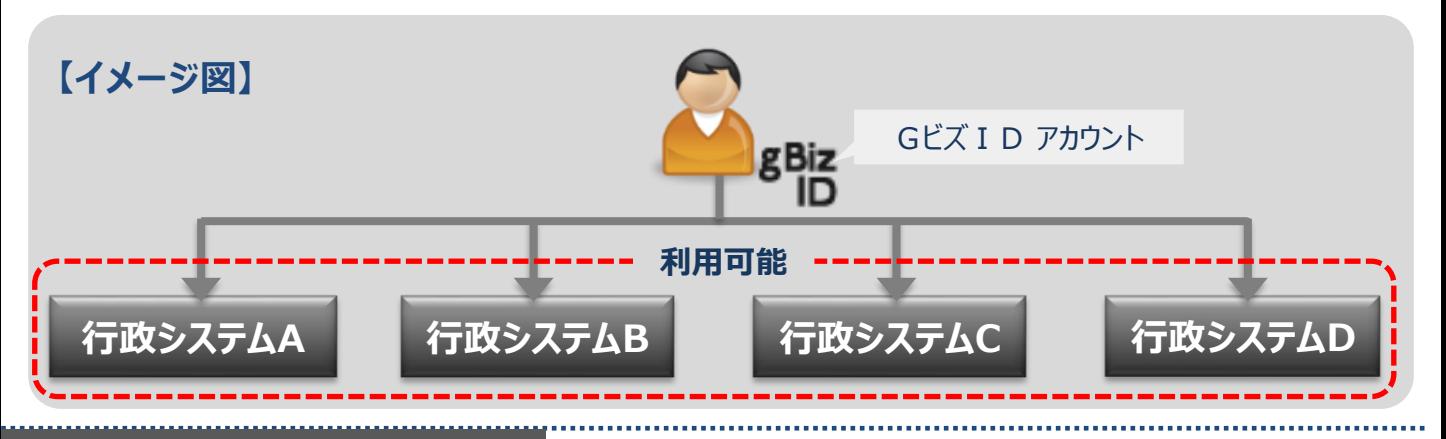

# **●アカウント体系**

GビズIDでは、審査を行わず発行するアカウント及び審査を行ない発行するアカウントの2系統を提 供しています。アカウント体系は以下のとおりです。

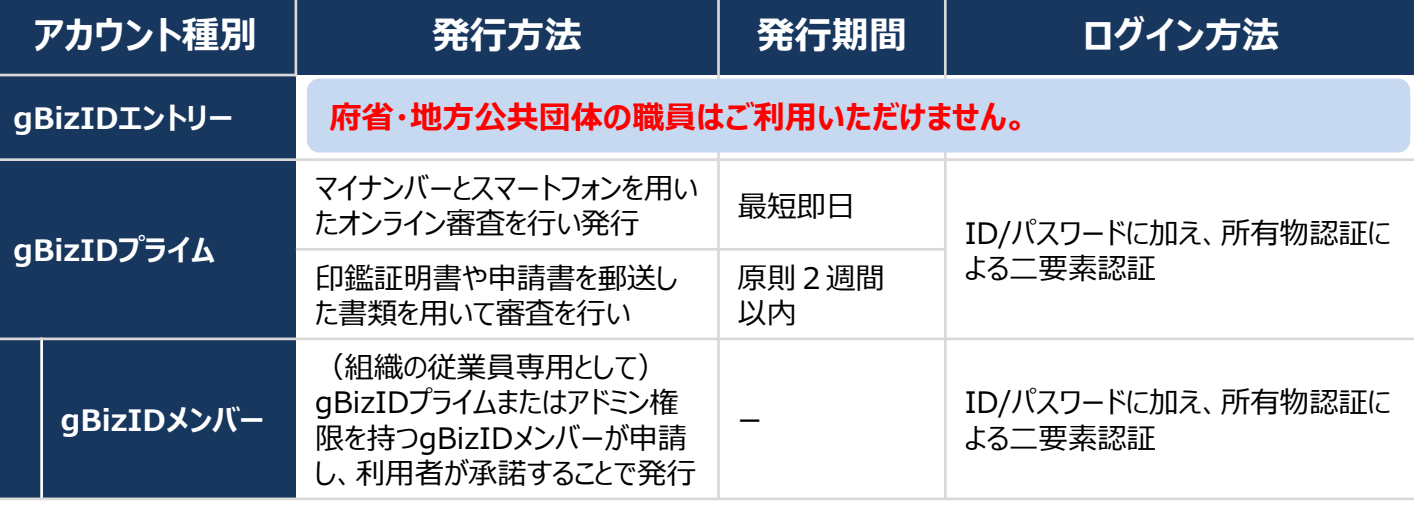

#### **アカウント 種別 メールアドレス (アカウントID) 健康保険証 のコピー※ 在籍証明書 電話による在籍 確認・申請意思 確認への対応 スマートフォン もしくは 携帯電話** gBizIDプライム **○** (ドメインの条件あり) **○** (必要に応じて) **○ ○ ○**<br>(必要に応じて) ○ gBizIDメンバー **○ × × × ○** Gビズ I Dを利用するには、次のものが必要です。 **●アカウント登録に必要なもの @** ☎ ※ 健康保険証のコピーは、厚生労働省が定める「医療保険の被保険者等記号・番号等の告知 要求制限について」に基づき、保険者番号及び組合員等記号・番号部分にマスキングを施して ご郵送ください。健康保険証にQRコードがある場合について、そのQRコードを読み取ると記 号・番号等がわかるものについては、同様にマスキングを施してください。マスキングが施されていな い場合は運用センターにてマスキングさせていただきます。

**GビズIDシステムへのアクセス方法**

●GビズID TOPページ URL: https://gbiz-id.go.jp Gビズ I DのTOPページは、アカウント作成、アカウント管理、およびマイページへのログインができます。 **gRizID アカウント情報を確認する場合** gBizIDで行政サービスへの **はこちら** ログインをかんたんに ※登録情報が変更できます。 -<br>5ビズ10は、1つのD・バスワードで<br>使用を行動サービスにログインできるサービスで ログイン eBizIDプライム作成 **gBizIDプライムを 書類を郵送して** - R行まで1週間程度<br>- 書類郵送申請 ■ 『時発行<br>『百 オンライン申請 **作成する場合はこちら** お申込みいただける方<br>EA事業主・エムの化表 お申込みいただける方<br>QAをままのカ gBizIDプライムを お手続きに必要なもの<br>マイナンバーカードとスマートフォンド<br>ご用用いただきミンテインにて予想を行います **gBizIDプライムを** お手続きに必要なもの<br>saubの本地まと必要数を必ぶの上<br>ffdを使ったフラントな話を行います -<br>書類郵送申請する  $\frac{1}{2}$ **マイナンバーカードを**  $2$  $rac{1}{\sqrt{1-x^2}}$ SASEBADU GAADU - 282<br>HEELDIS HEERS - 282 **使用してオンラインで**  $\pm$  $\sqrt{2}$ 戸 **作成する場合はこちら**  $\Box$  0 -<br>-<br>スメールアドレス・スマートフォンの男体電話<br>gBldDプライムを<br>自然解説中時する gBlzIDプライムを<br>オンライン中間する **gBizIDエントリーは作成** gRidDブライムの発行事務の際に必要な、自動体現業・生産<br>登録証明書をおお置こて入手する方法について<u>こちら</u>でご同 gBizIDプライムを オンライン申請する **できません** gBizIDエントリー作成 ※府省・地方公共団体の職員は、 ■ キンライン作成 gBizIDエントリーを作成することができ gRiaDエントリーを<br>作成する ません。-<br>がい用できる行政リービスには実際がごさ います。<br>g3idDプライムとg3idDエントリーの違いは<u>こちら</u>をこ<mark>れ</mark>記

**●アカウント作成後のログイン方法**

Gビズ I Dのマイページおよび行政システムへのログインは、ID/パスワードに加えスマートフォンもしくは携帯電 話を使用します。

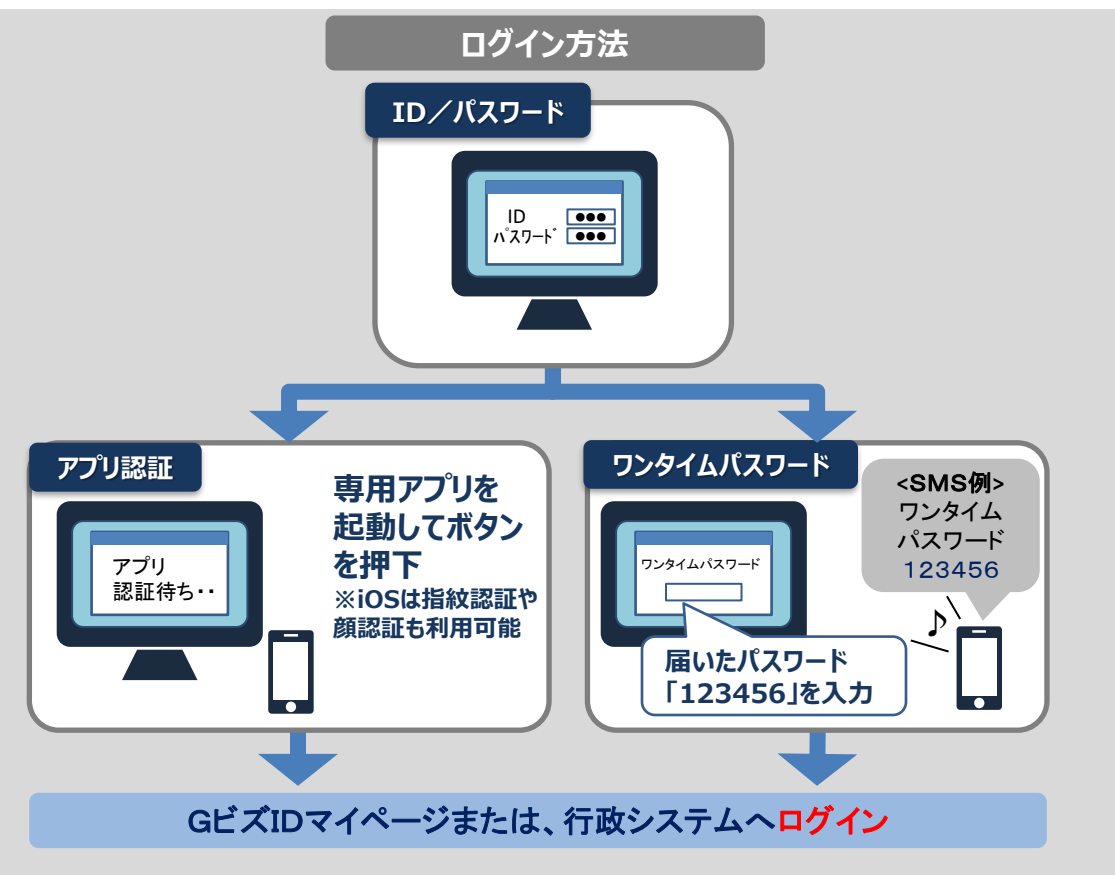

gBizIDプライムは、組織の決裁権者のアカウントです。課長職相当以上の役職の方のみ申請 可能です。 gBizIDプライムアカウント取得のために、以下ご準備ください。

**①スマートフォンもしくは携帯電話** ワンタイムパスワードをSMSで受信します。

### **②アカウントIDに使用するメールアドレス**

下表をご確認ください。

support@gbiz-id.go.jpからのメールを受信可能な状態にしてください。

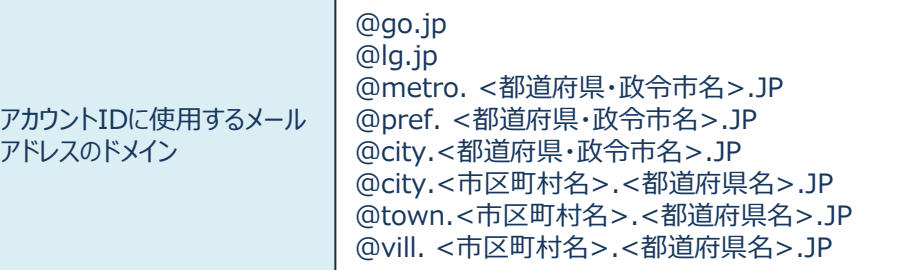

上記以外のドメインのメールアドレスを使用する場合は、所属組織にて正式に使用しているメールアドレスを登録 してください。

また、上記以外のドメインのメールアドレスを使用された場合、審査の際に電話による確認をさせて頂きます。

### **③アカウント利用者名義の健康保険証(共済組合発行)のコピー**

ご提出が難しい場合は審査の際に電話による確認をさせて頂きます。

※ 健康保険証のコピーは、厚生労働省が定める「医療保険の被保険者等記号・番号等の告知要求制限 について」に基づき、保険者番号及び組合員等記号・番号部分にマスキングを施してご郵送ください。健康 保険証にQRコードがある場合について、そのQRコードを読み取ると記号・番号等がわかるものについて は、同様にマスキングを施してください。

マスキングが施されていない場合は運用センターにてマスキングさせていただきます。

### **●国や地方公共団体を構成する機関や下部組織・部局・出先機関に該当する組織からアカウン ト登録申請をする場合、事前に以下の事項を確認してください。**

#### **<確認事項>**

**その1**:国や地方公共団体名で行政サービスの申請を行うことが許可されている。

**その2**:国や地方公共団体を構成する機関や下部組織、部局、出先機関を所掌する組織(人事担当 等)が、在籍証明書を作成し、運用センターからの在籍および役職確認にも応じられる。

**参考**:国や地方公共団体を構成する機関や下部組織・部局・出先機関の法人番号の扱い 法人番号は、1法人に対し一つの番号のみ指定され、地方公共団体も同様に1地方公共団体に対 し一つの番号のみが指定されます。そのため、地方公共団体を構成する機関や下部組織、部局、出先 機関には、法人番号は指定されません。(出典:国税庁法人番号公表サイト よくある質問)

# ● 申請と審査の流れについて

府省・地方公共団体の職員がアカウント登録申請をする場合は、申請書および在籍証明書による審査を行 います。なお、在籍証明書はアカウント利用者以外の方が作成する必要があります。

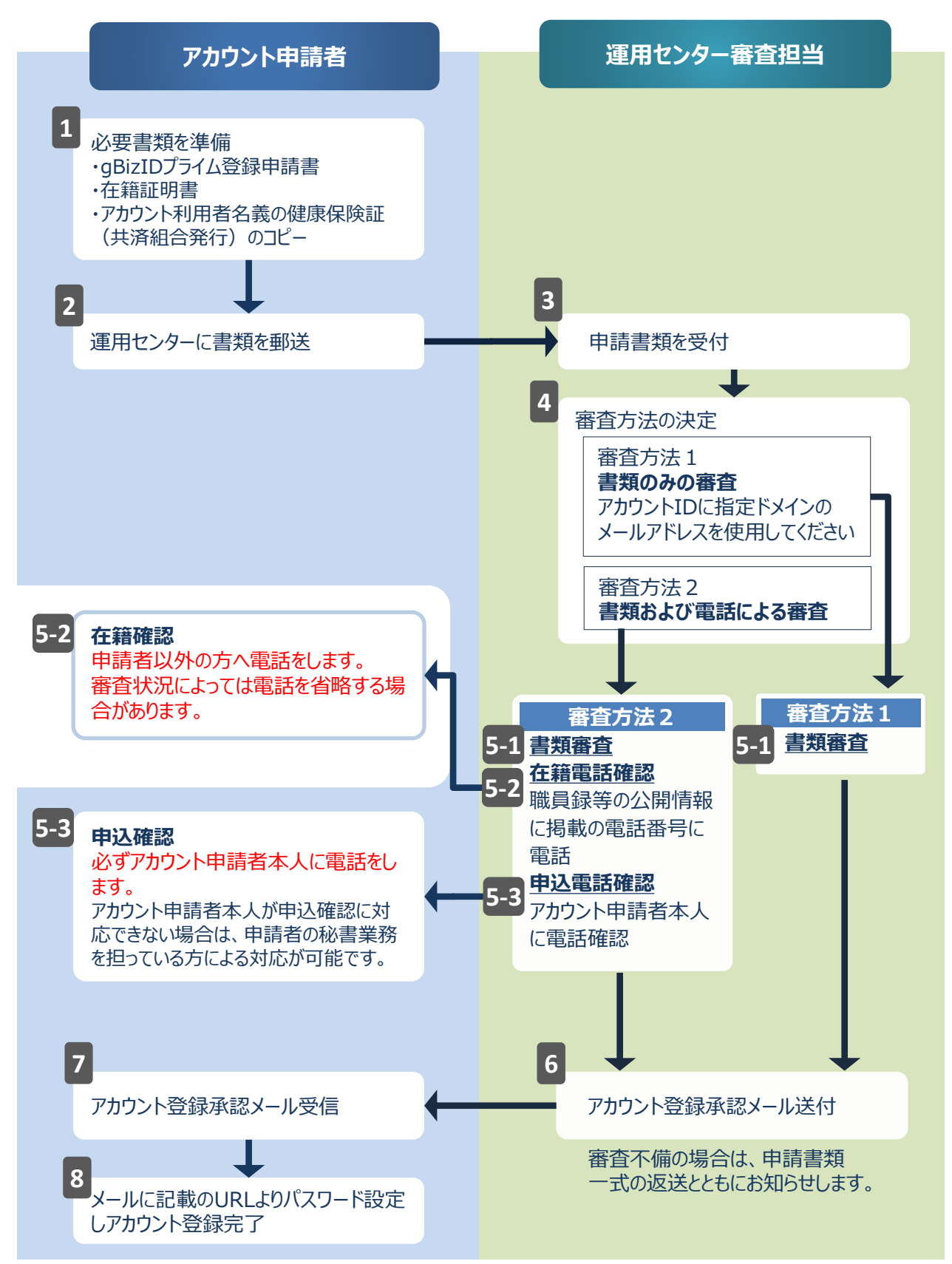

### gBizIDプライムのアカウントを作成する手順です。 gBizIDプライムは、組織の決裁権者(課長職相当以上の役職の職員)以外の方は作成できません。また、 書類審査は原則、2週間以内です。ご注意ください。

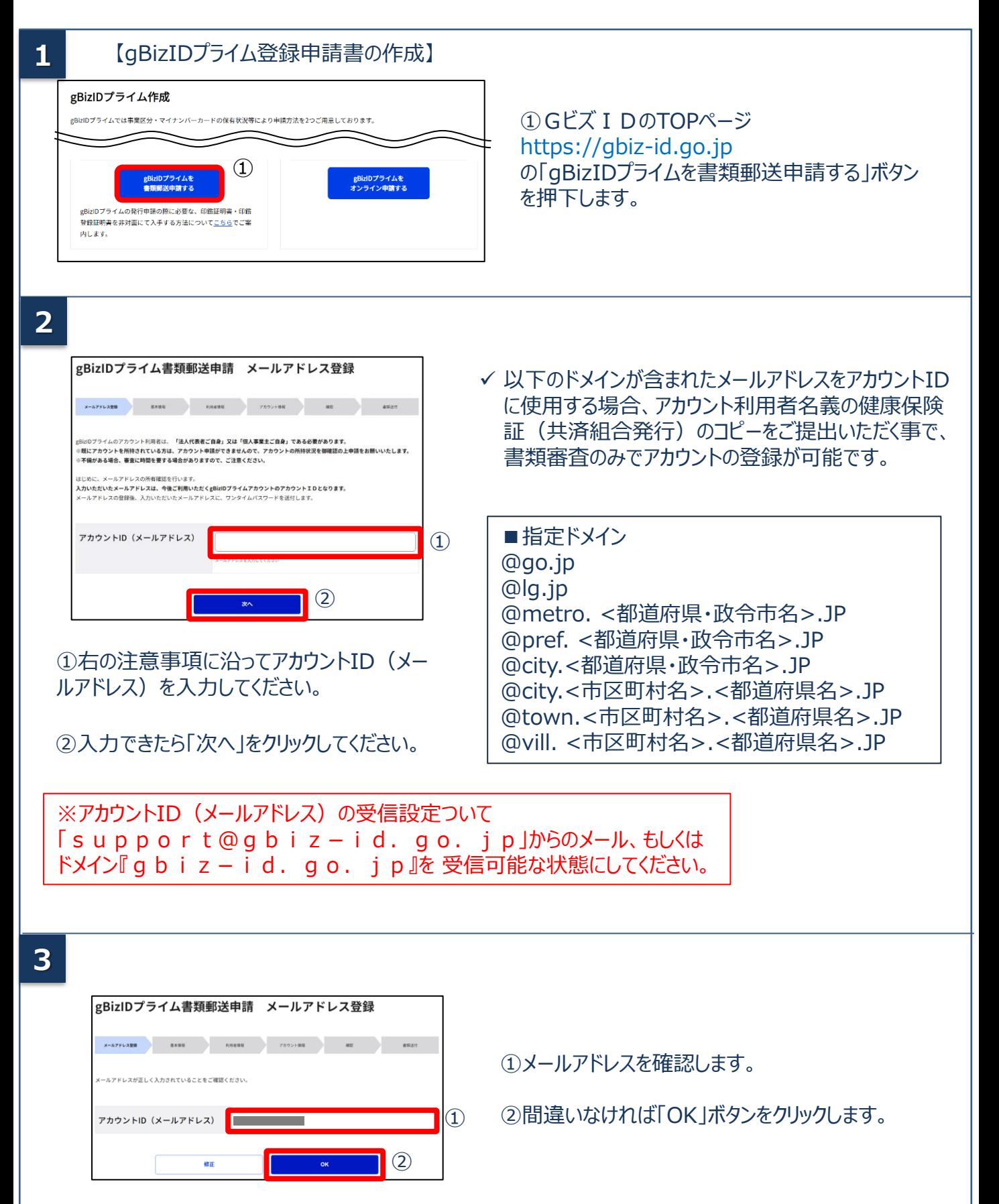

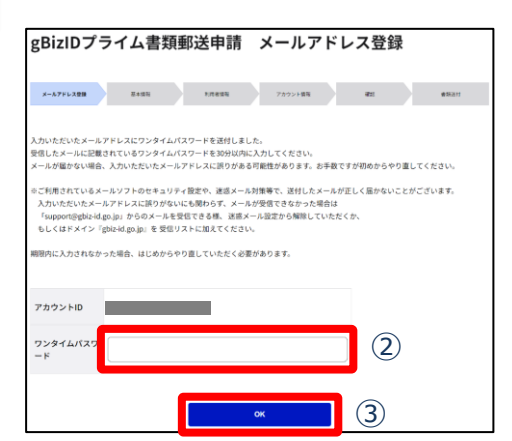

①登録したメールアドレスにワンタイムパスワードが届きま す。 件名:【GビズID】ワンタイムパスワードの通知

②届いたワンタイムパスワードを入力します。 ③「OK」ボタンを押下します。

✓ メールに記載されているワンタイムパスワードを30分以内に入力してください。期限内に入 力されなかった場合、はじめからやり直していただく必要があります。 ✓ メールが届かない場合、入力いただいたメールアドレスに誤りがある可能性があります。お 手数ですが初めからやり直してください。

# $5 - 1$

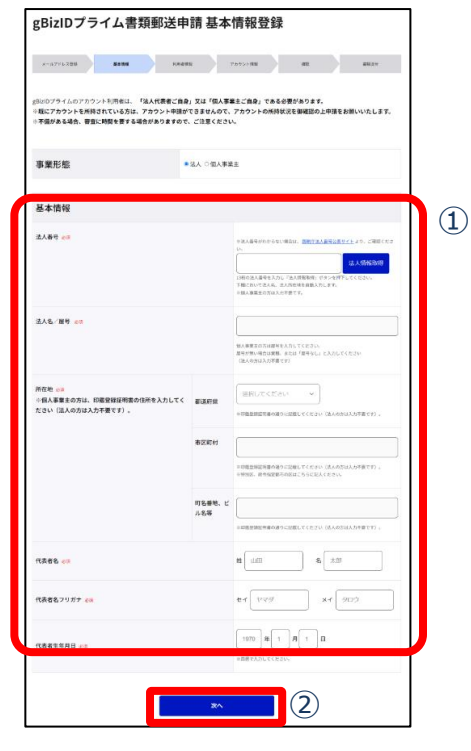

【注意】 アカウント利用者が人事異動した場合、 gBizIDプライムアカウントは再度申請が必要 です。

①以下の注意事項に沿って入力してください。

### ■法人情報

- ✓ 「法人名」(組織名)、「所在地」は、法人番号を 入力し「法人情報取得」ボタンをクリックすると情報 取得できます。
- ✓ 法人番号は「国税庁法人番号公表サイト」 (法 人番号入力欄下のリンク先)で検索できます。
- ✓ 国や地方公共団体を構成する機関や下部組織、 部局、出先機関の方がアカウント申請する場合は、 次ページの「部署名」に、アカウント申請者が所属す る組織名と部署名の両方を入力してください。

■代表者情報

- ✓ アカウントを申請する課長職相当以上の役職の 職員の情報を入力してください。
- ✓ 健康保険証のコピーを提出される場合は、健康 保険証に記載のある方の情報を入力してください。
- ✓ 電話による審査を実施する際は、申請者ご本人 様のご対応が必要ですのでご留意ください。

②全ての項目が入力できたら、「次へ」をクリックしてください。

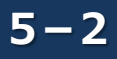

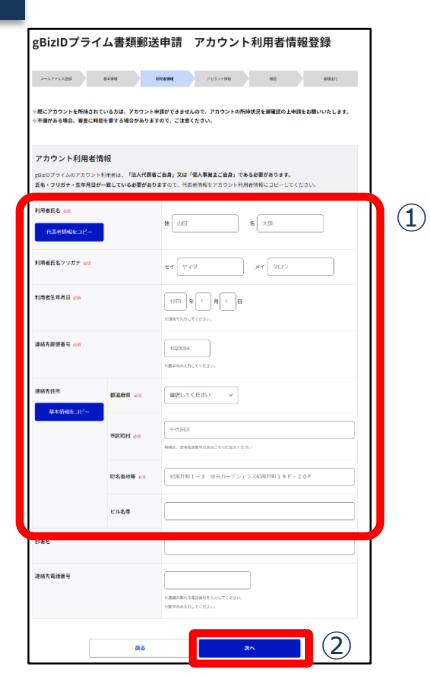

①以下の注意事項に沿って入力してください。

- ✓ 「利用者氏名」、「利用者生年月日」は、前頁の基本 情報と一致している必要がありますので「代表者情報を コピー」をクリックしてください。
- ✓ 連絡先住所と基本情報の住所が同一の場合は「基本 情報をコピー」をクリックしてください。 審査不備となった場合は、こちらの住所へ書類が返送 されます。
- ✓ 国や地方公共団体を構成する機関や下部組織、部 局、出先機関の方がアカウント申請する場合は、「部署 名」に、アカウント申請者が所属する組織名と部署名の 両方を入力してください。
- ②入力できたら「次へ」をクリックしてください。

**6**

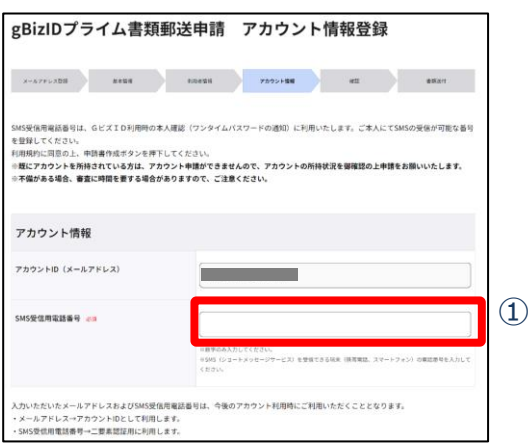

①SMS受信用電話番号を入力してください。

※SMS受信用電話番号について ショートメッセージサービスを受け取れる、 携帯番号、スマートフォンの電話番号を 入力してください。

**7**

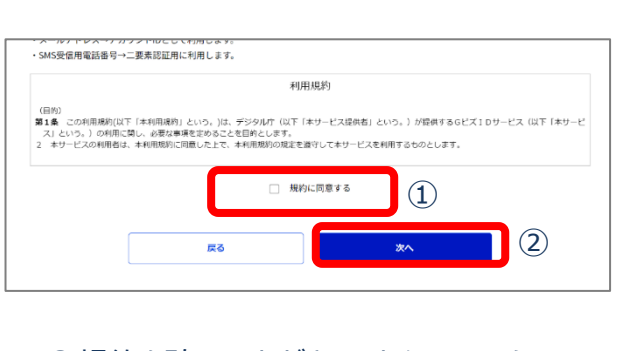

①規約を確認いただきましたら、チェック ボックスにチェックをします。 ②「次へ」ボタンを押下します。

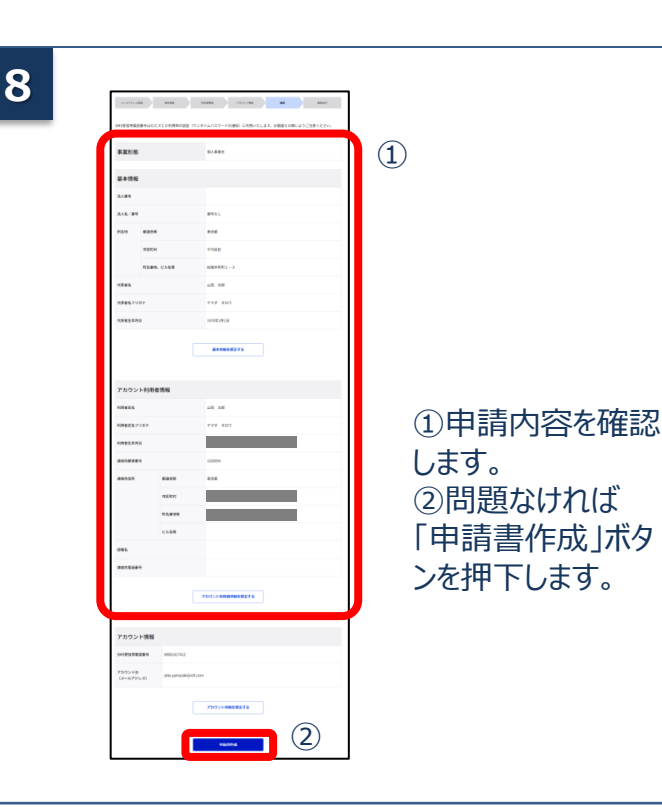

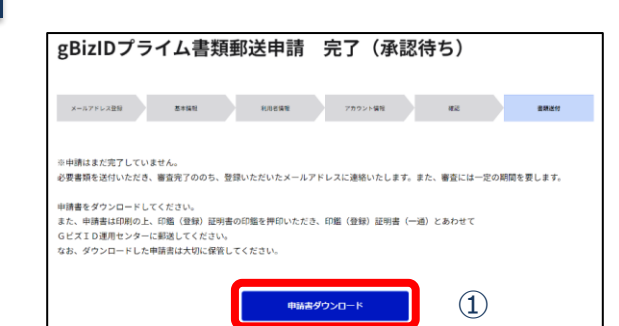

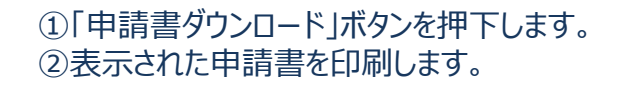

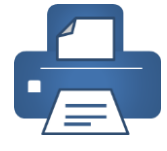

**10**

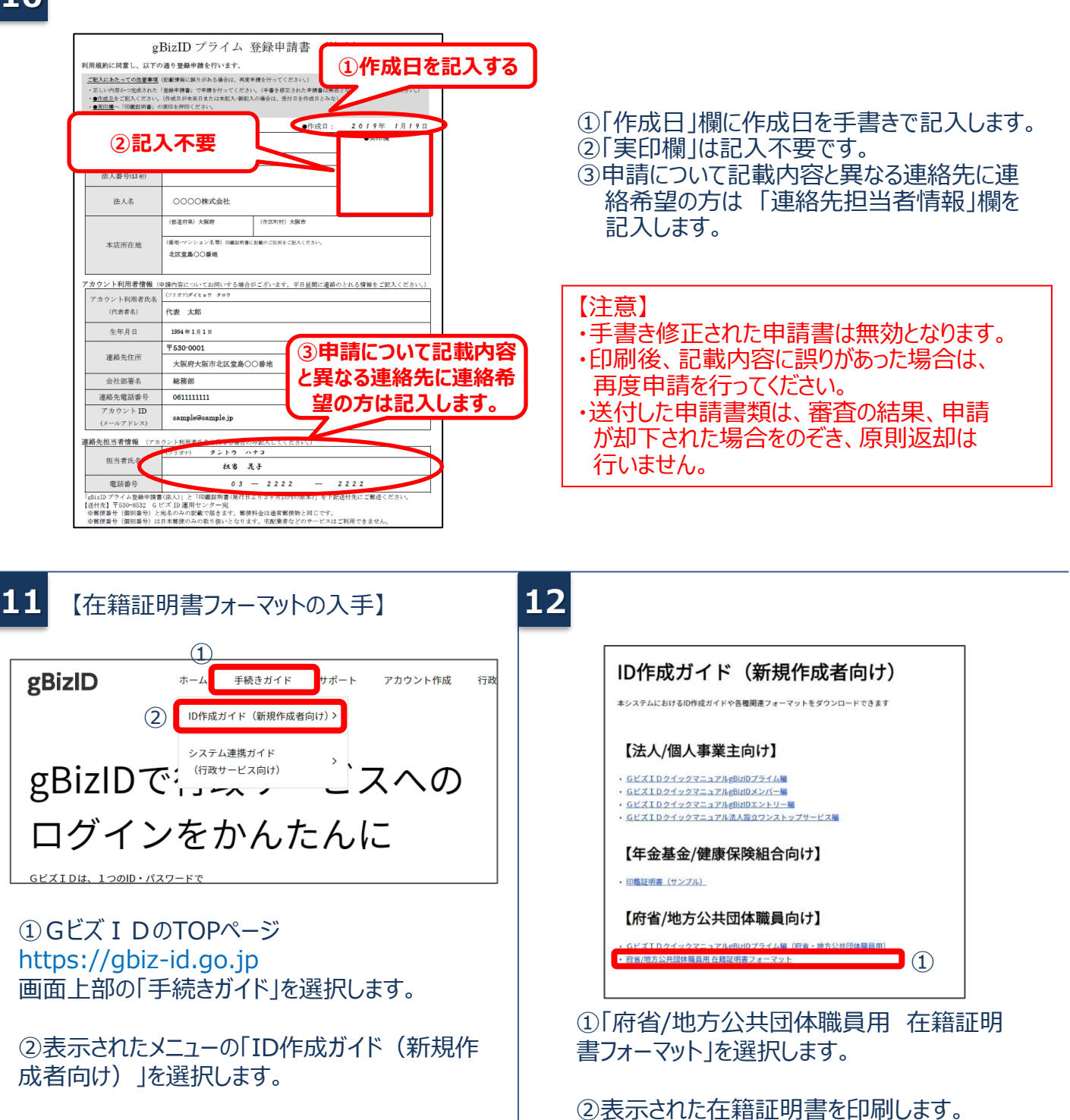

### 【在籍証明書の記入方法】

**13**

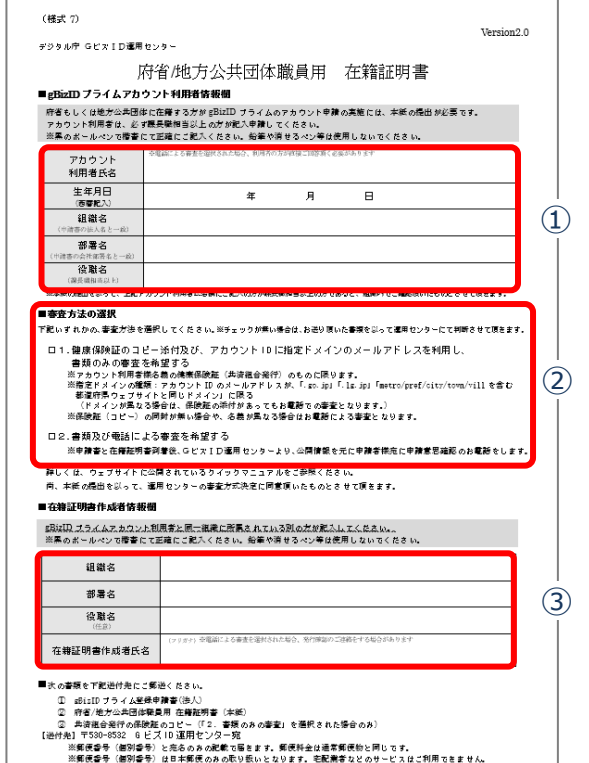

### **※「組織名」「部署名」の記入上のご注意**

- ■国や地方公共団体から申請する場合 「組織名」は登録申請書の「法人名」と、「部署名」 は登録申請書の「部署名」と一致していることを確認 してください。
- ■国や地方公共団体を構成する機関や下部組織・部 局・出先機関に該当する組織から申請する場合 「組織名」及び「部署名」が登録申請書の「部署名」 に記載した組織名及び部署名と一致していることを 確認してください。

# ①以下の注意事項に沿って記入してください。 次の項目がgBizIDプライムアカウント登録申請 書の記載と一致していることを確認してください。 ✓ 「アカウント利用者氏名」 ✓ 「生年月日」 ✓ 「組織名」・「部署名」**※** ②ご希望の審査方法を選択してください。 以下のドメインの方は申請者本人の健康保険証 (共済組合発行)のコピーを添付頂ければ原 則書類のみの審査となります。 ③アカウント利用者が当該組織に在籍されていること を証明できる方が記入してください。 「組織名」**※**がgBizIDプライムアカウント登録申請 書の「法人名」と一致していることを確認してくださ ■指定ドメイン @go.jp @lg.jp @metro. <都道府県・政令市名>.JP @pref. <都道府県・政令市名>.JP @city.<都道府県・政令市名>.JP @city.<市区町村名>.<都道府県名>.JP @town.<市区町村名>.<都道府県名>.JP @vill. <市区町村名>.<都道府県名>.JP

い。

#### 【注意】

記載内容が異なっている場合は、書類不備となり返却さ れますので、ご注意ください。

#### **14** 【書類の郵送】

次の書類を運用センターまで送付してください。

### 申請に必要な書類

- ・gBizIDプライム登録申請書(法人)
- ・gBizIDプライム登録申請書チェックシート
- ・府省/地方公共団体職員用 在籍証明書
- ・申請者本人の健康保険証のコピー※(必要に応じて)

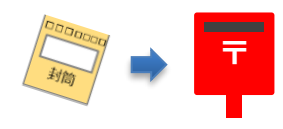

【送付先】 〒530-8532 GビズID運用センター宛

【送付先に関するご注意とお願い】

- ・郵便番号(個別番号)と宛名のみの記載で届きます。
- ・郵便料金は通常郵便物と同じです。
- ・郵便番号(個別番号)は日本郵便のみの取り扱いとな ります。
- ・宅配業者などのサービスはご利用できません。

※ 健康保険証のコピーは、厚生労働省が定める「医療保険の被保険者等記号・番号等の告知要求制限について」に基づき、保険者番号及び組 合員等記号・番号部分にマスキングを施してご郵送ください。健康保険証にQRコードがある場合について、そのQRコードを読み取ると記号・番 号等がわかるものについては、同様にマスキングを施してください。 マスキングが施されていない場合は運用センターにてマスキングさせていただきます。

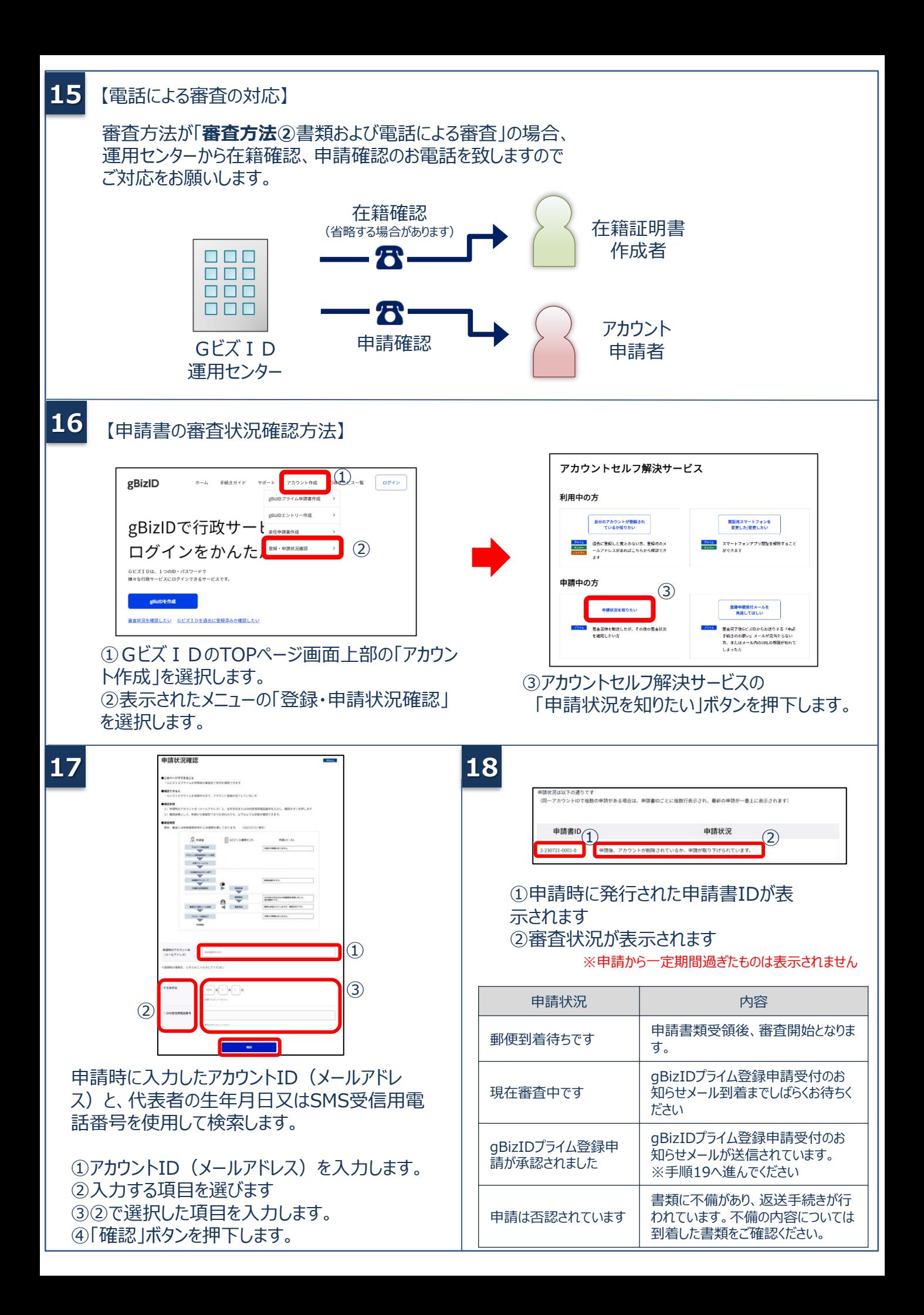

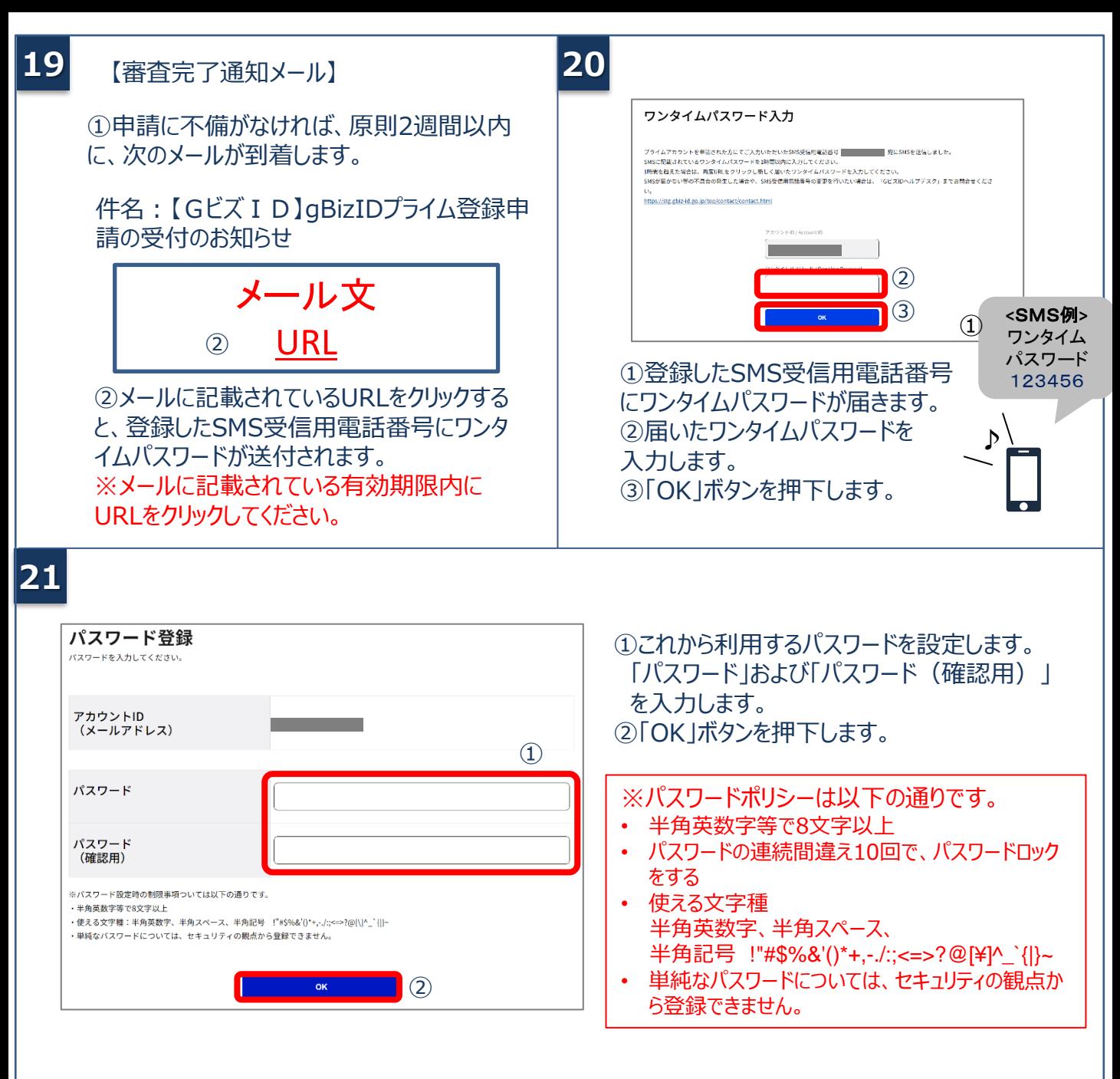

本項の作業は以上となります。次は2要素認証設定となります。 スマートフォンをお持ちの方はGビズID[アプリ](https://gbiz-id.go.jp/top/app/app.html)をインストールし、 「Gビズ I Dアプリご利用マニュアル」 をご参照の上、**必ず**2要素認証設定を行ってください。

# **2.gBizIDプライムのログイン方法**

Gビズ I Dのマイページ、行政システムへのgBizIDプライムのログイン方法です。 gBizIDプライムは、 ID/パスワードに加え、スマートフォンもしくは携帯電話を使った2要素認証を行います。

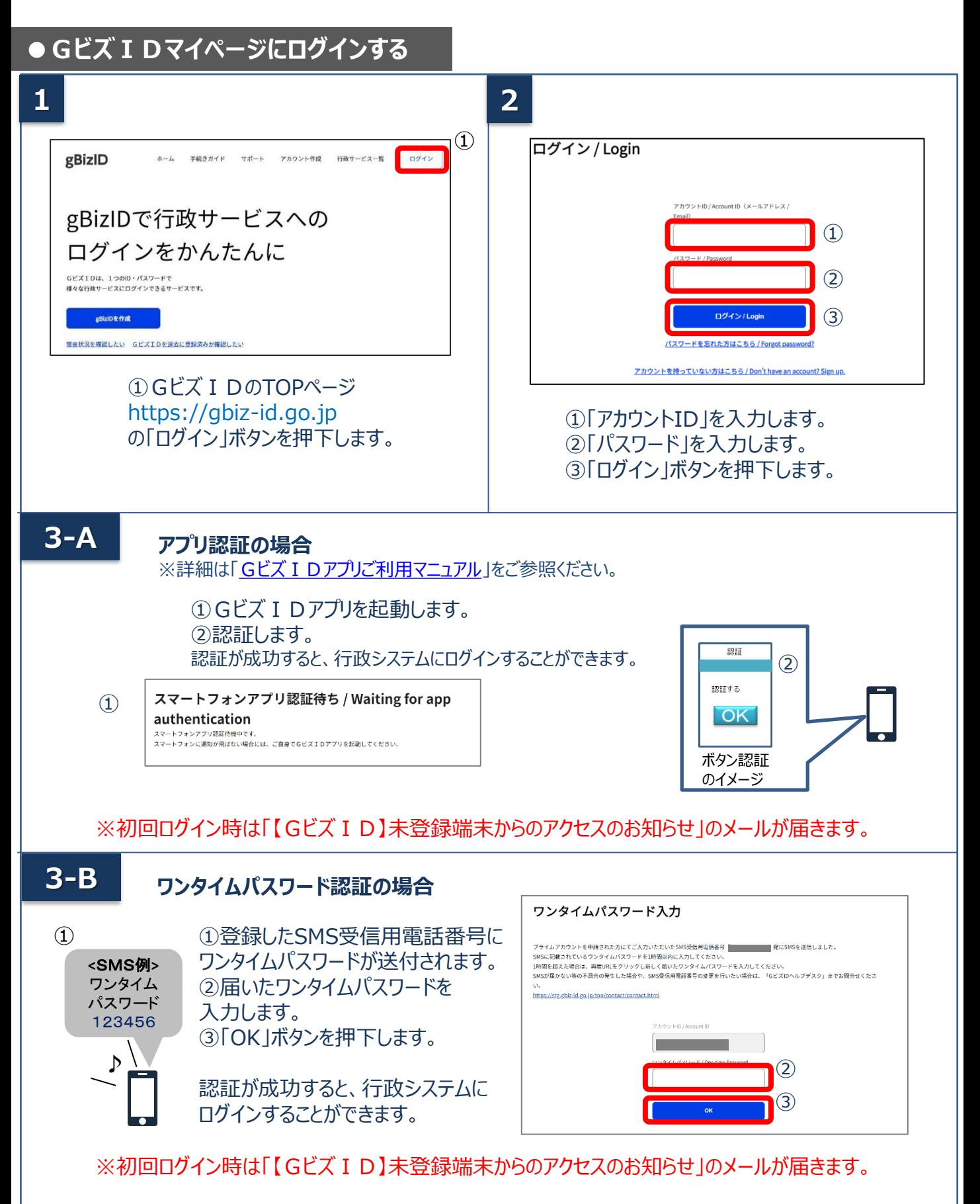

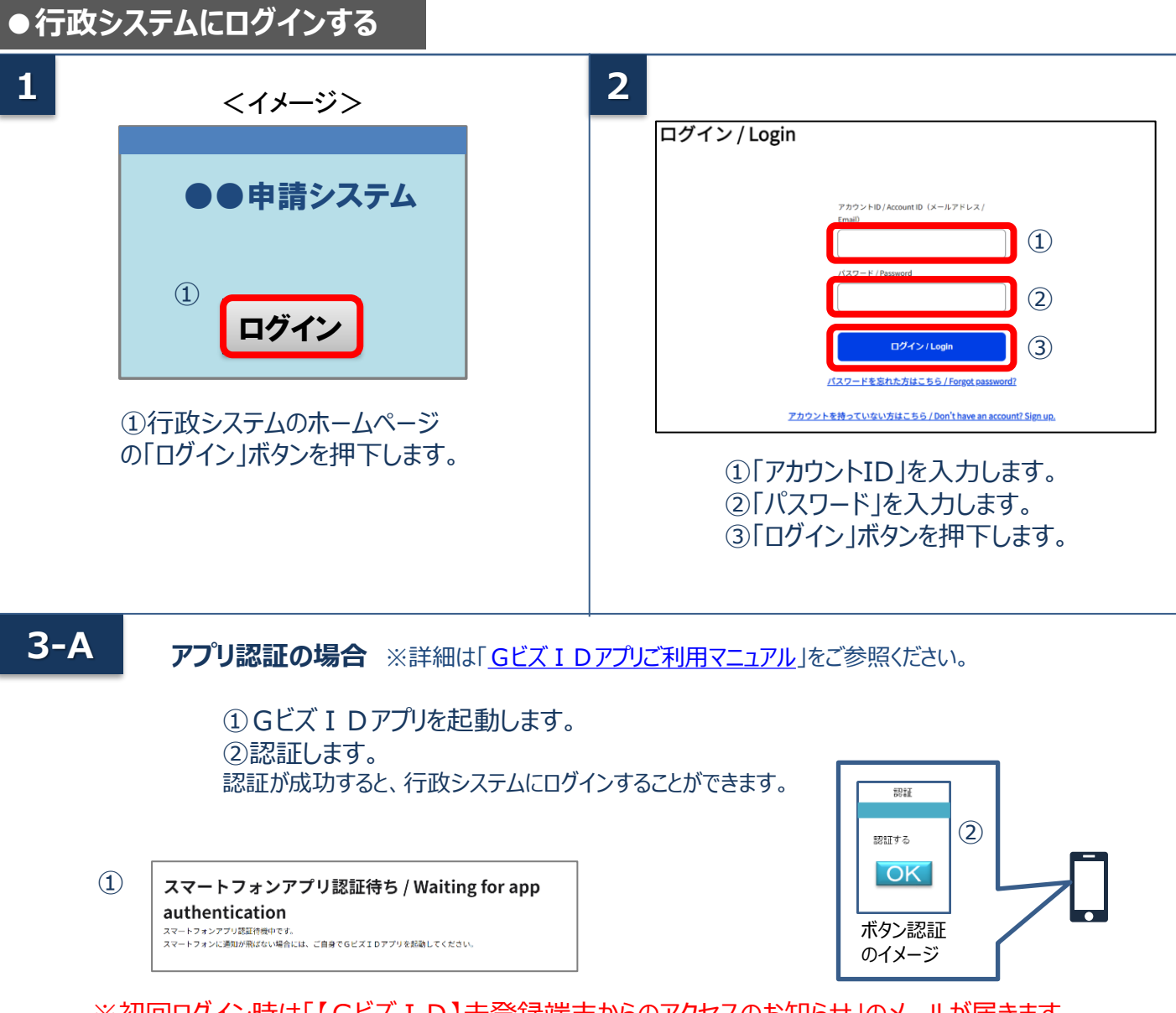

## ※初回ログイン時は「【Gビズ I D】未登録端末からのアクセスのお知らせ」のメールが届きます。

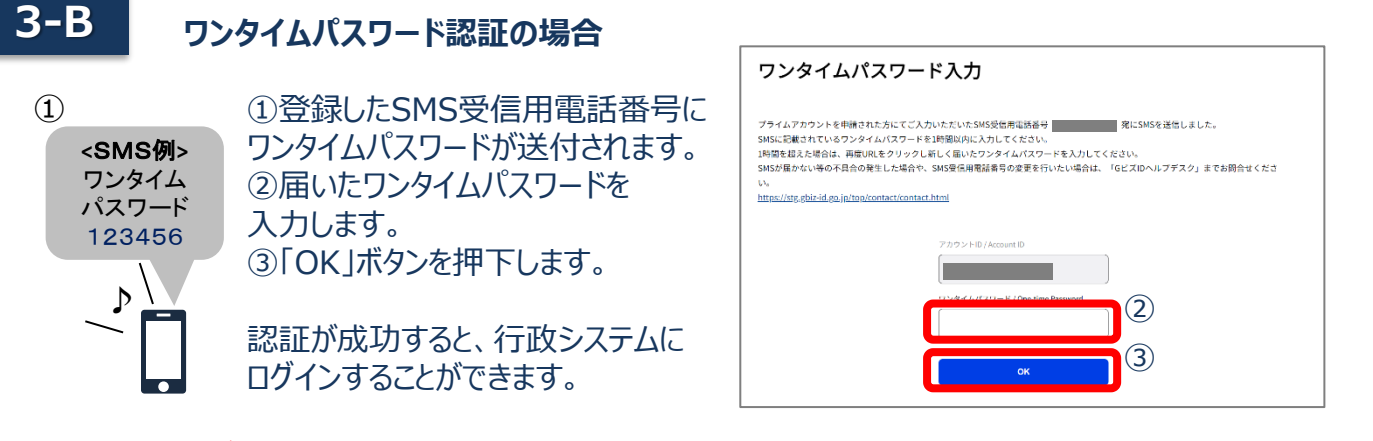

※初回ログイン時は「【GビズID】未登録端末からのアクセスのお知らせ」のメールが届きます。

デジタル庁 GビズID ヘルプデスク 0570-023-797 【受付時間】9:00~17:00 ※土・日・祝日、年末年始を除く